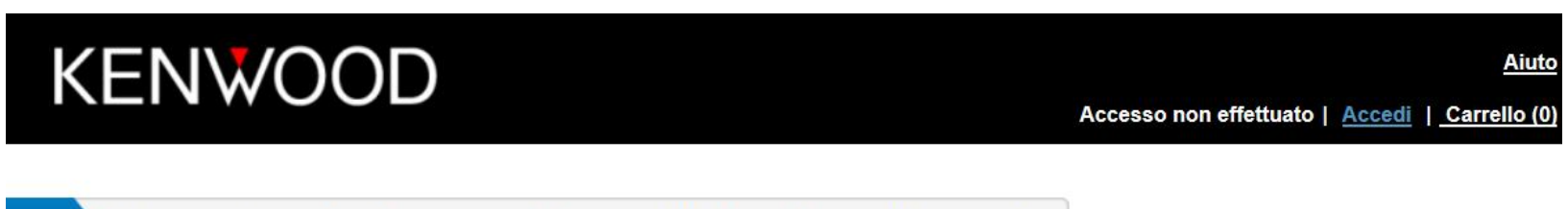

## Benvenuto in Aggiornamenti dei prodotti Garmin per Kenwood

Tutti i dispositivi Kenwood sono compatibili soltanto con le mappe Kenwood disponibili in questo sito Web o con quelle fornite dai rivenditori Kenwood

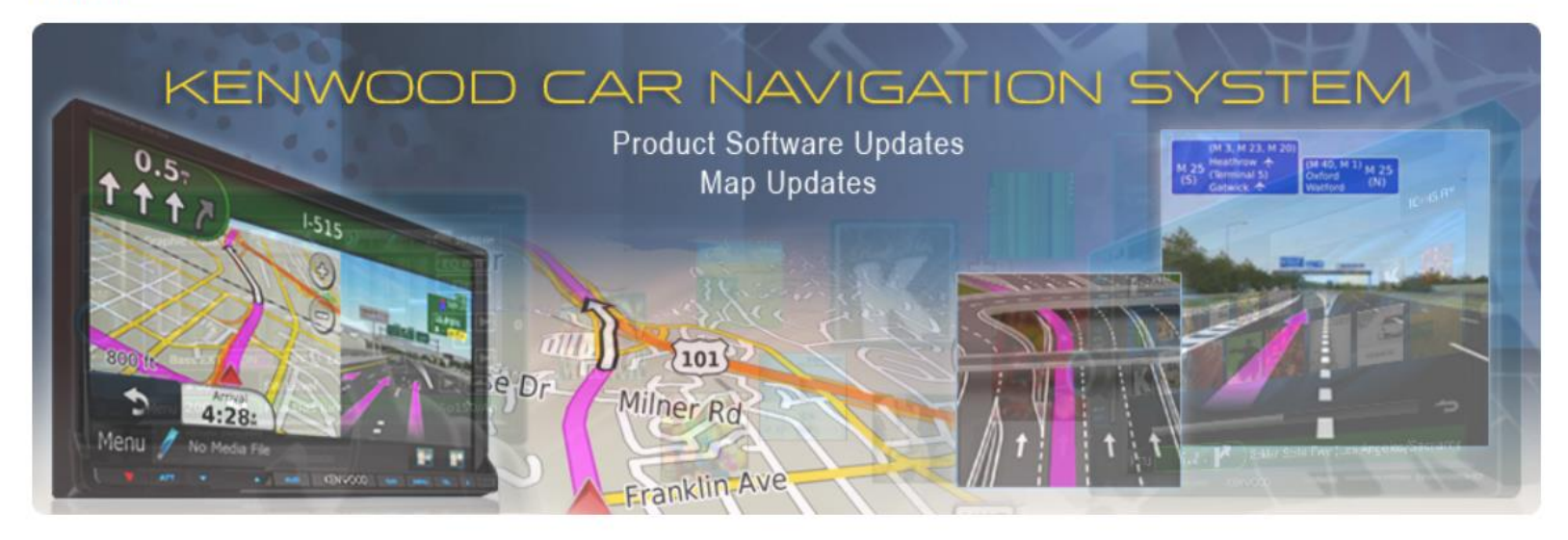

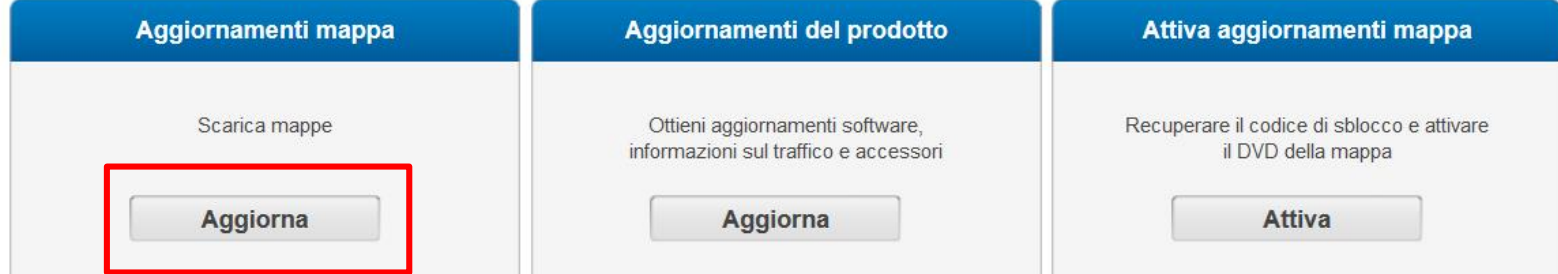

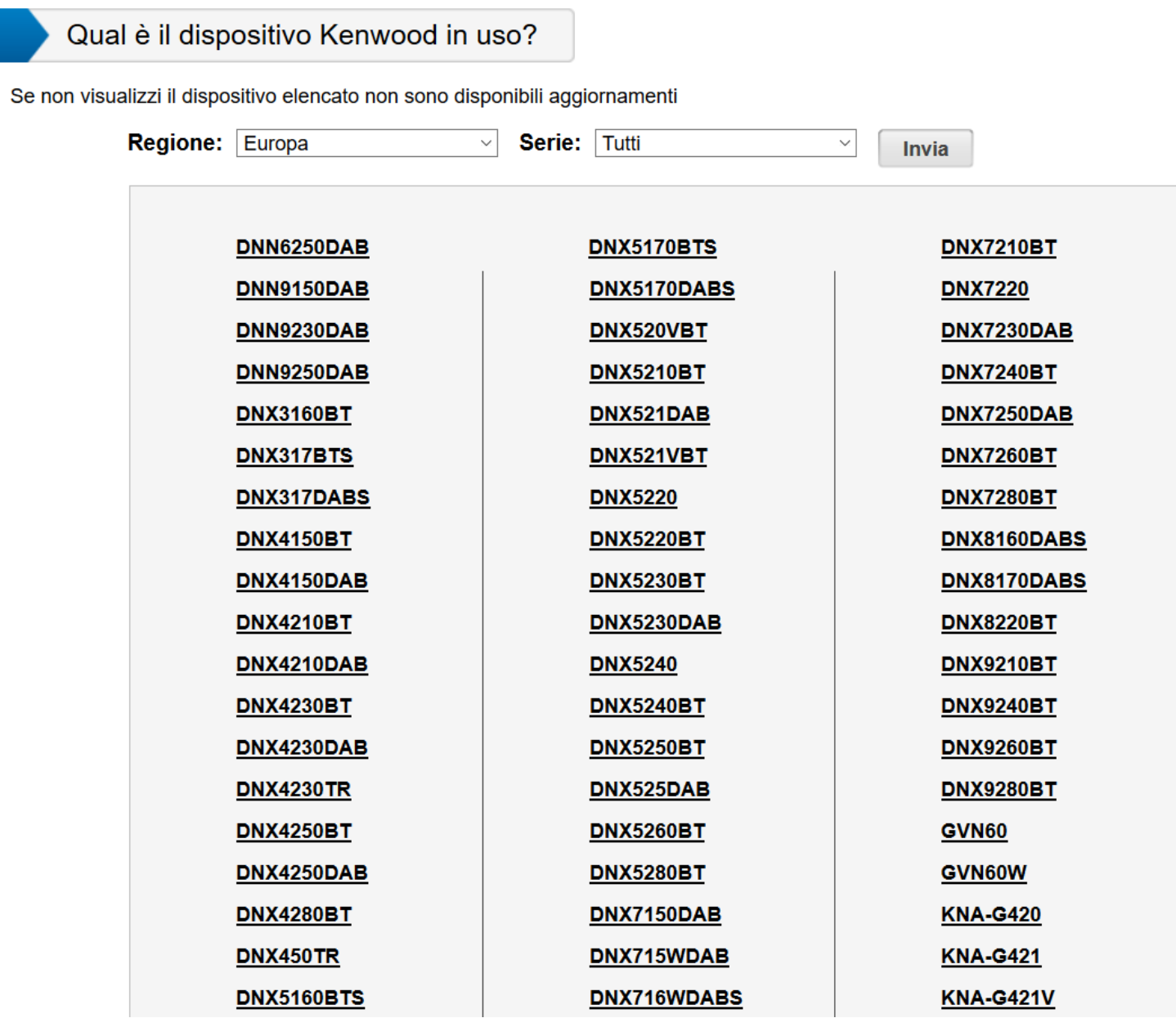

 $\overline{2}$ 

62 Seleziona dispositivo dentificazione modello

## **Scaricare sul proprio PC il programma Garmin Express**

Il modello selezionato richiede l'identificazione tramite Unità USB

Per identificare il dispositivo e verificare la presenza di ψ aggiornamenti disponibili, seguire le istruzioni riportate di sequito

#### Stampa queste istruzioni

Inserire il Unità USB nell'unità di navigazione. 1.

Sull'interfaccia di navigazione, toccare:

- $\mathbf{2}$ Impostazioni > Sistema > Info > Aggiorna mappa (questa operazione avvierà l'esportazione di dall'unità di navigazione al Unità USB)
- 3 Quando l'esportazione è stata completata, rimuovere il Unità USB
- Inserire il Unità USB nel computer e fare clic sul pulsante di seguito 4

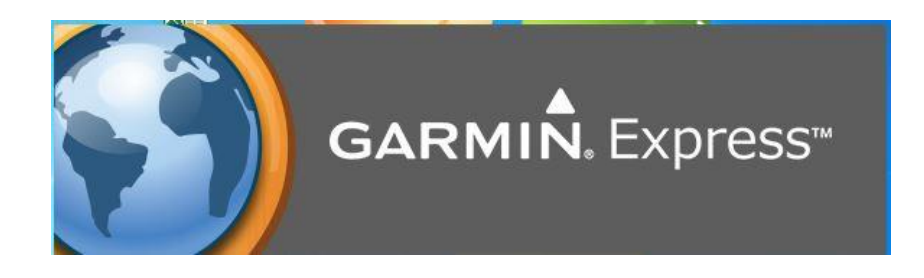

**Avvia Garmin Express** 

4

**Verificare la versione software per DNX ed eventualmente provvedere ad effettuare l'aggiornamento.**

Aggiornamento disponibile al seguente link: **<http://www.kenwood.com/cs/ce/index.php?lang=italian>**

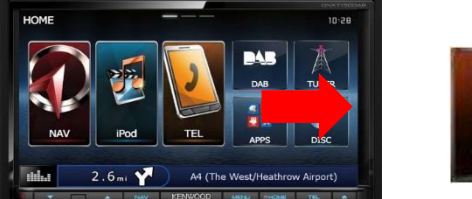

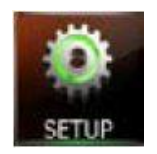

Scorrere lo schermo touch fino a visualizzare l'icona SETUP e premerla

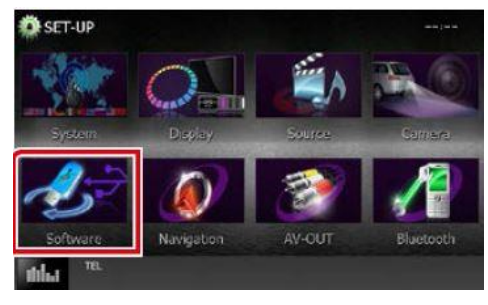

### Premere software

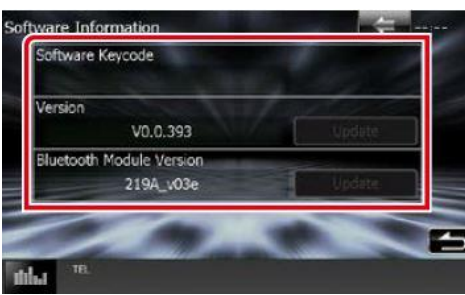

Verifica versione software

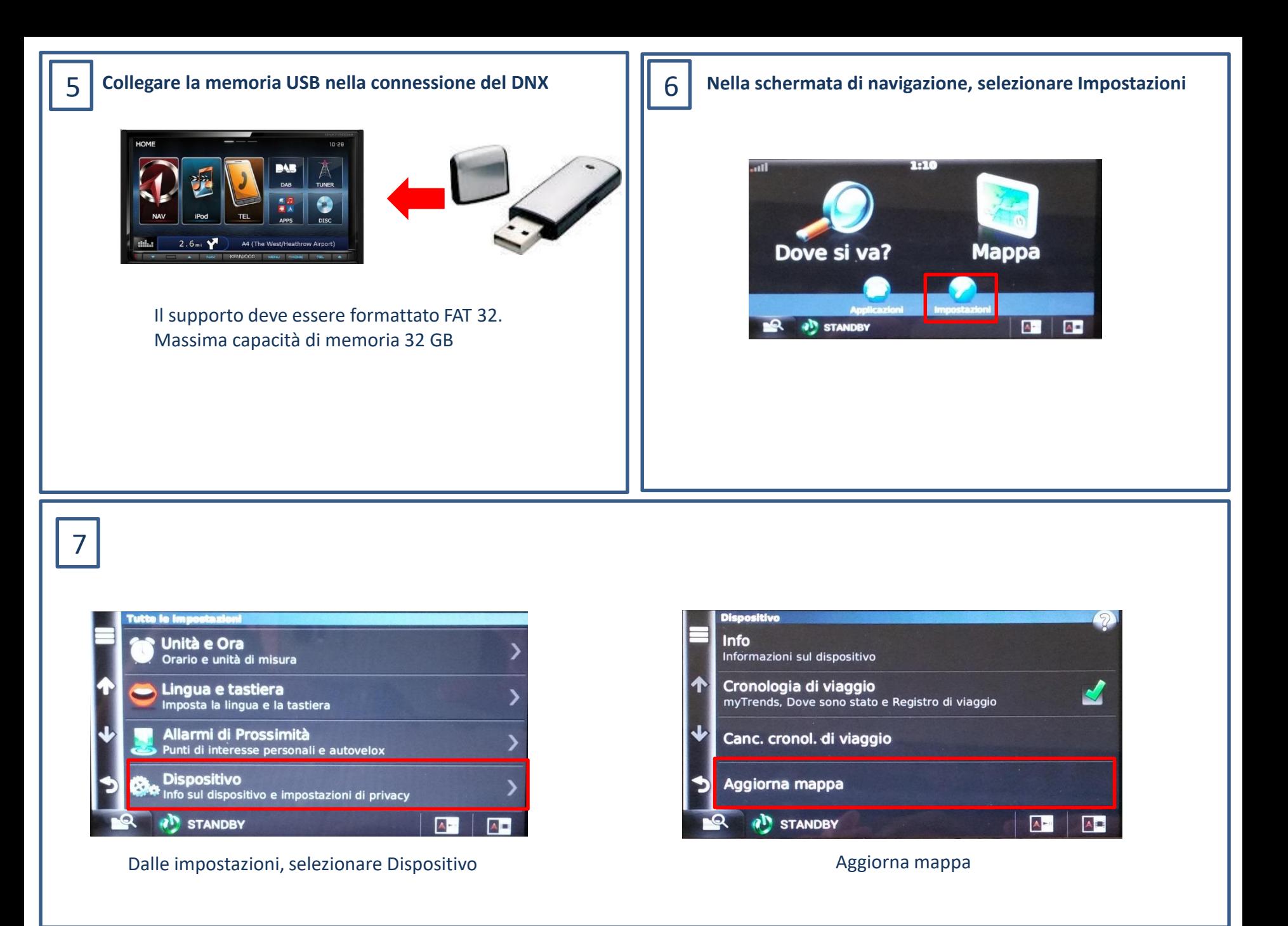

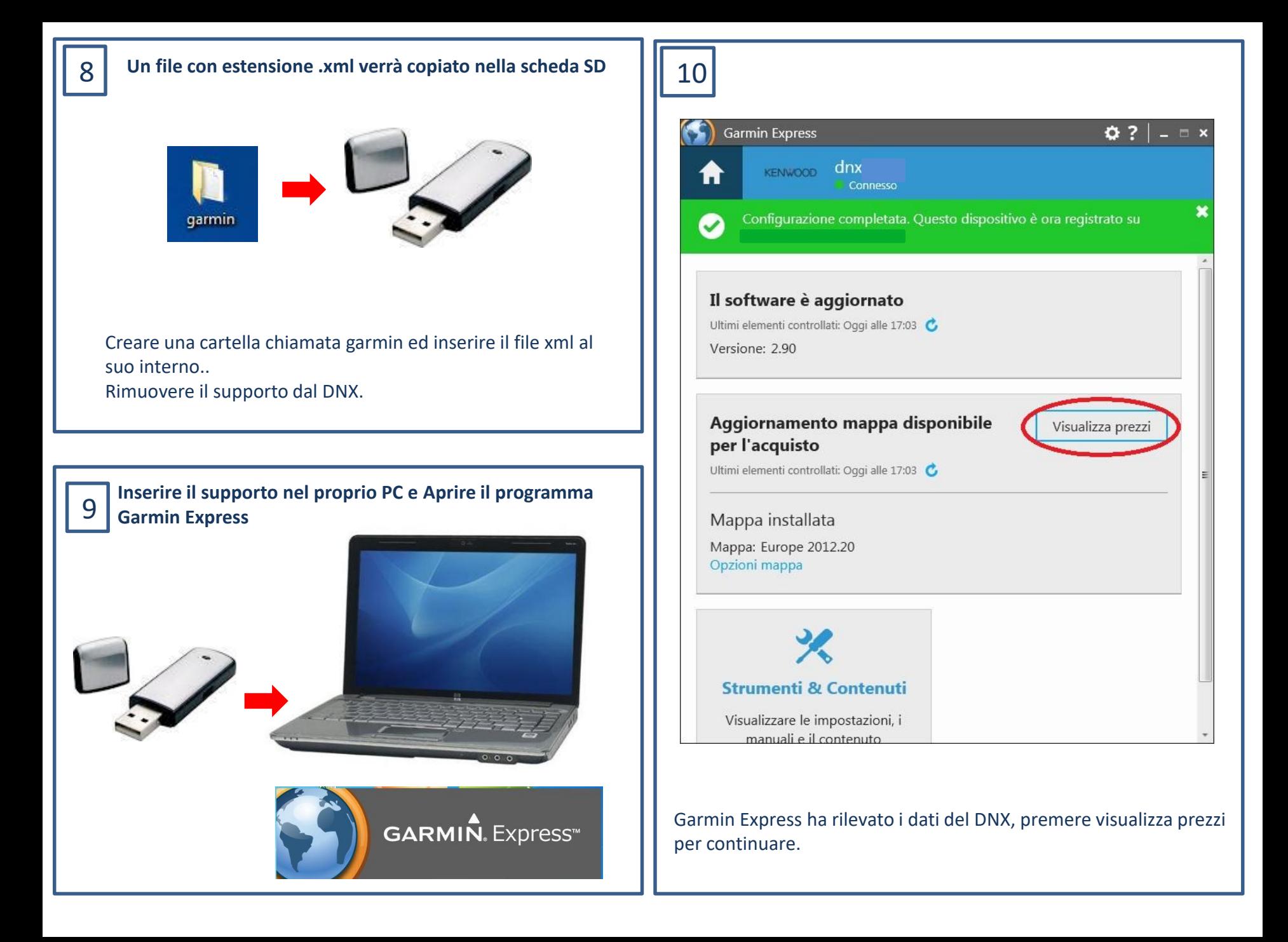

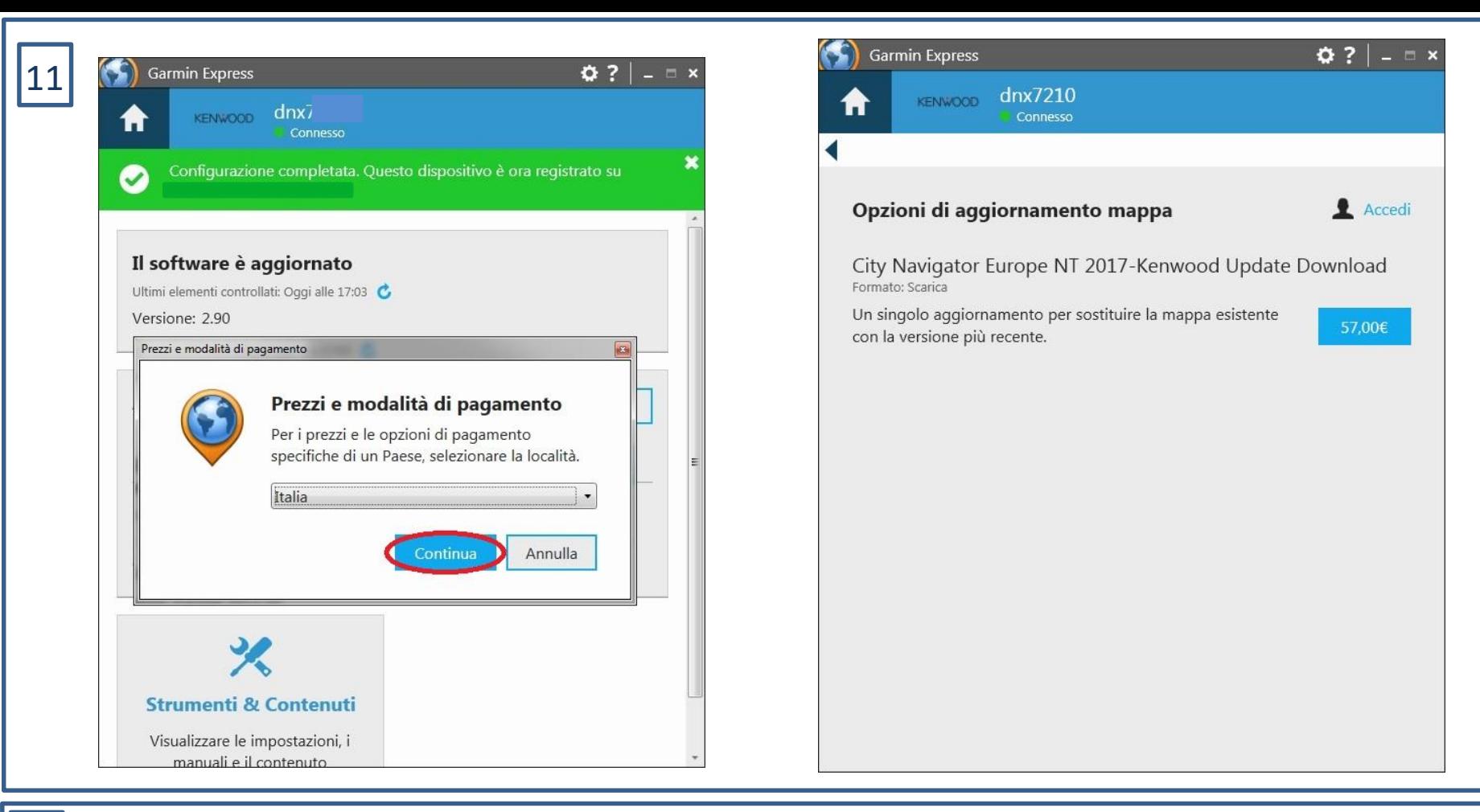

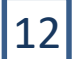

# 12 **Utilizzo delle nuove mappe**

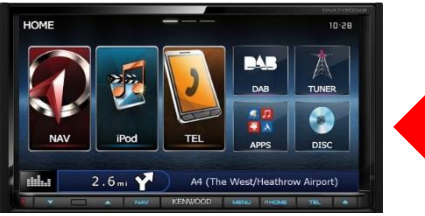

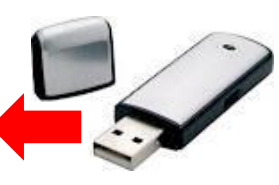

Rimuovere in sicurezza il dispositivo dal PC ed inserirlo nel DNX.

Rientrare di nuovo nella sezione Aggiorna mappa del DNX e far partire l'aggiornamento, che verrà copiato nella memoria interna.

Ad aggiornamento ultimato rimuovere la memoria USB.

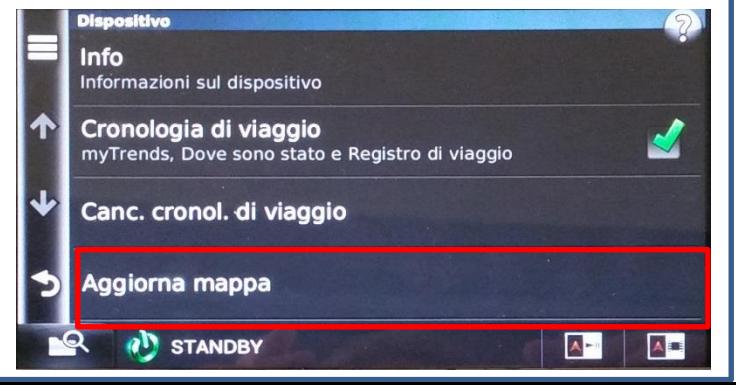